# **Flucard® Pro - Server Upload** Step by Step Tutorial

Version 1.0 Trek 2000 International Ltd.

### Step 1: Set up your Flucard® Portal account or Personal Server

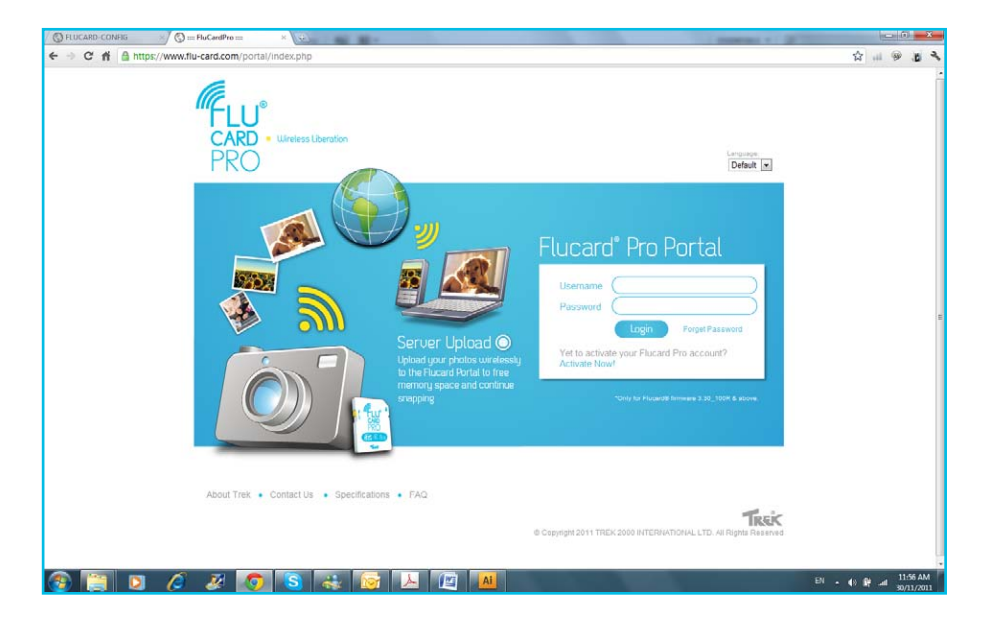

1) To begin with, register your card in the [Flucard® Portal](https://www.flu-card.com/portal/index.php) and instantly enjoy 2GB of free storage space online. Alternatively, you can set up a personal server online

### Step 1a: Set up a Personal Server

#### (Skip to Step 2 if you are using the Flucard® Portal as the server for your uploads)

\* There are a few methods to setup a Personal Server.

As an example, we shall set up a simple FTP server using FileZilla Server.

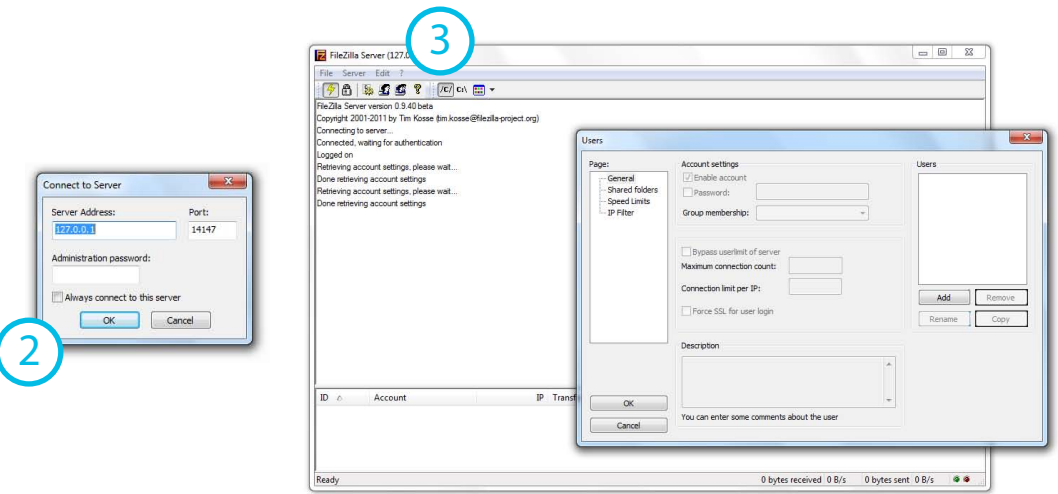

- 1) Download and install [FileZilla Server.](http://filezilla-project.org/download.php?type=server)
- 2) Run the program and connect to the server with the Admin Interface (If you did not alter the Port number during installation, just keep everything as default and click OK).
- 3) Set up a server user by choosing Users from the Edit menu.

#### 4) Add a new user and assign a password. (In the example below, the Username is set as "*flucard*").

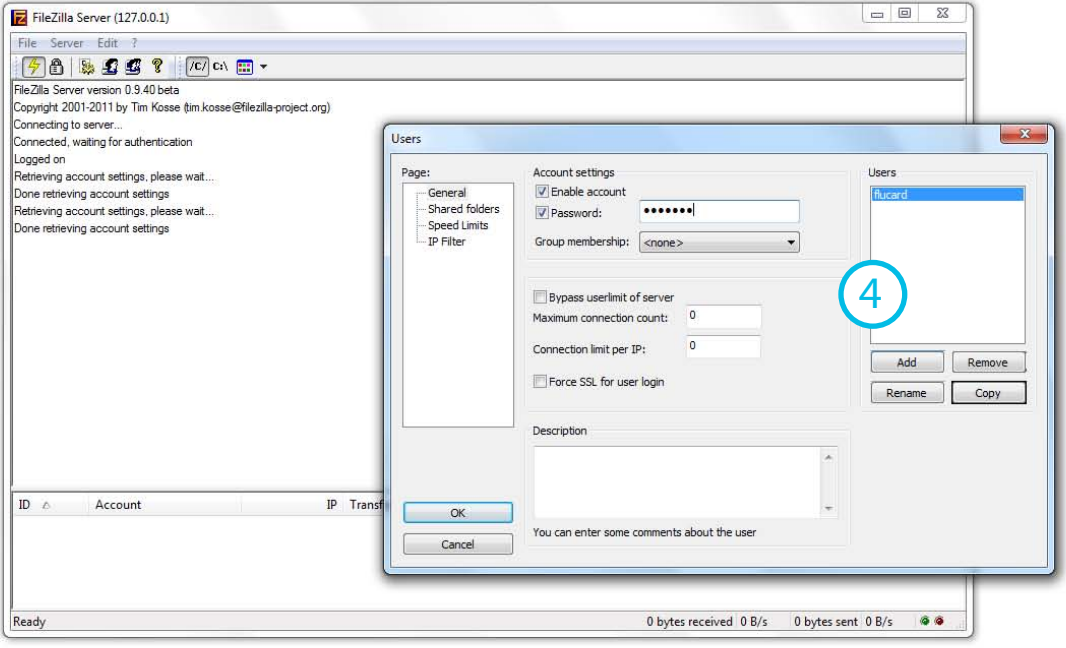

- 5) Add a folder under the Shared folders section ("C:\flucard media" for example).
- 6) Tick all the check boxes under the Files and Directories column to give the user full access rights to the folder.
- 7) You are done setting up your FTP server. Click OK and exit program.

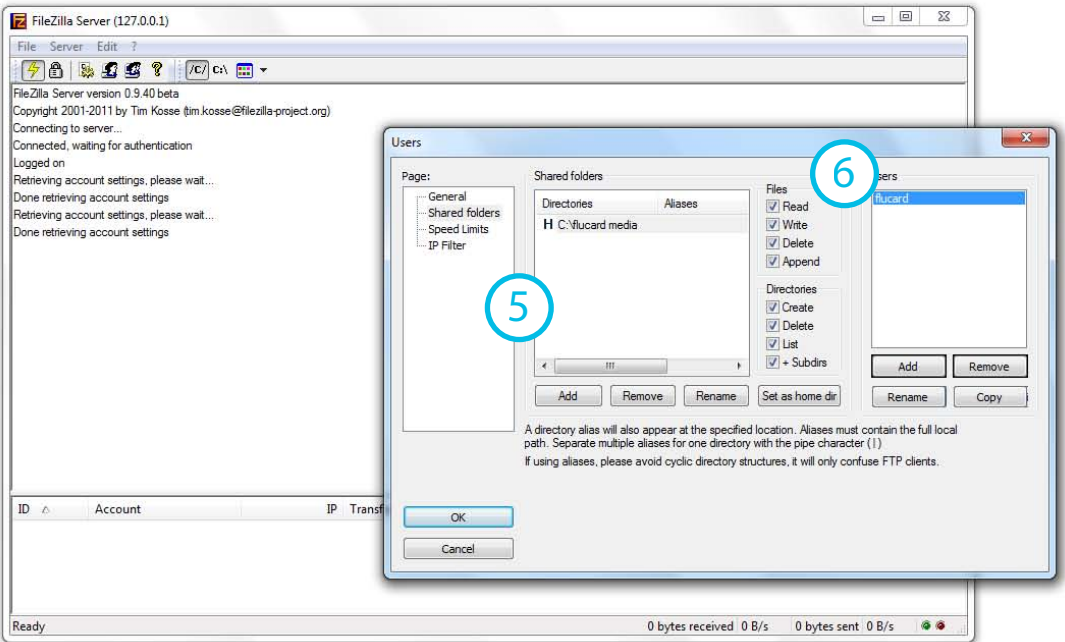

## Step 1b: Configure Windows Firewall for Personal Server

- 1) Open Windows Firewall under Control Panel.
- 2) Add "*FileZilla server.exe*" into the list of programs that can communicate through the Firewall.
- 3) Do NOT select "FileZilla Server Interface" from the list, instead click on "Browse..." Locate the directory you installed FileZilla Server to (normally "C:\Program Files\ FileZilla Server\")
- 4) Select "*FileZilla server.exe*" and press open (Once again, NOT "FileZilla Server Interface.exe")

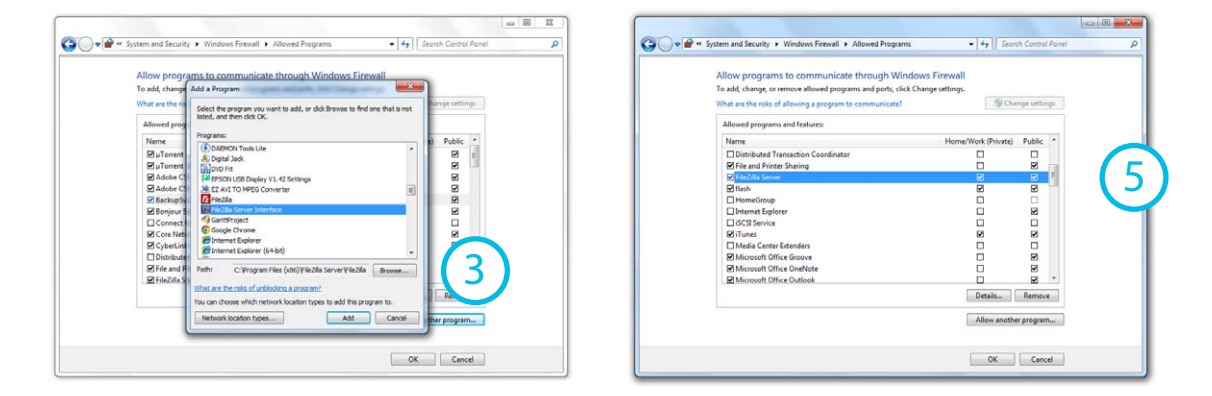

5) Verify that "*FileZilla server.exe*" is added to the list with check marks in the boxes next to it. Click the OK button to close the window.

### Step 2: Configure Flucard<sup>®</sup> Pro to connect with server

1) Access the Flucard® Pro Settings page by using a Web Browser on your PC (refer to the Flucard® Pro User manual for more info on Configuration of Flucard® Pro).

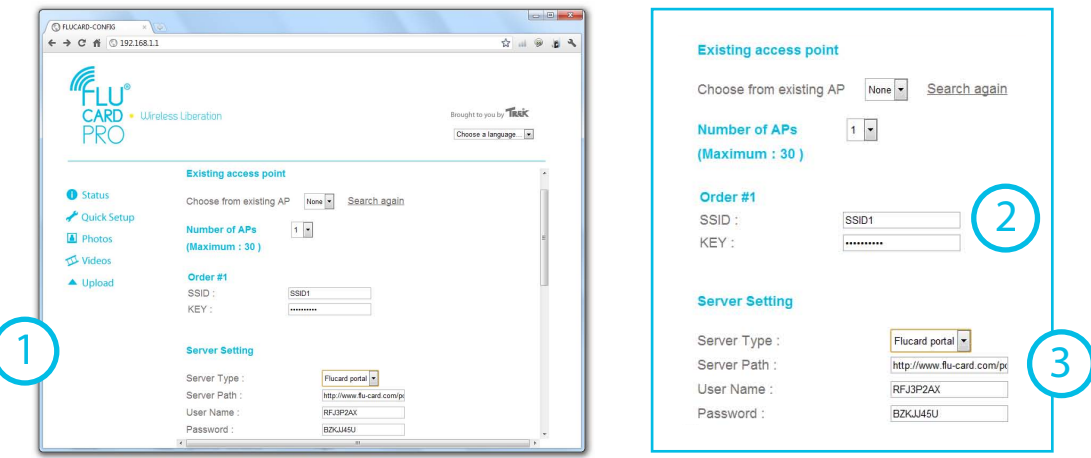

- 2) Key in the SSID and KEY(password) of the Wi-Fi router you are using for server upload.
- 3) Setup your Server Setting (Change the parameters only if you are uploading to your personal server as they have been pre-configured to upload to Flucard® Portal).

4) In the example below, we have set up our Server Setting to upload Flucard® content to the FTP server which we have created in Step 1A.

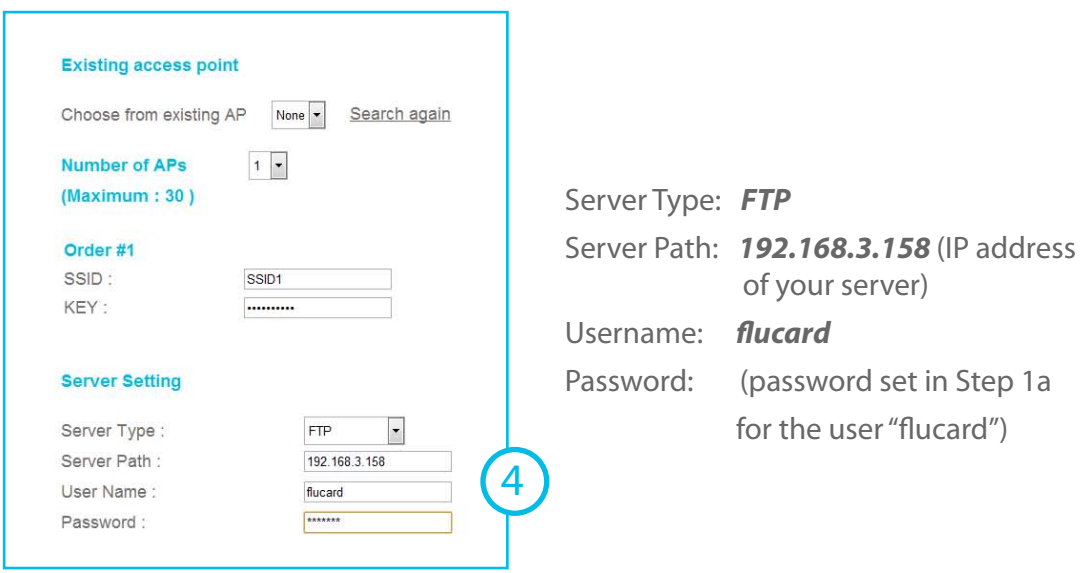

5) Save your configuration by clicking the SAVE button at the bottom of the page.

### Step 4: Test your Server Upload

- 1) After the setup, restart your camera for the settings to take effect.
- 2) Upload photos from Flucard® Pro to the server of your choice (refer to the Flucard® Pro User manual for more info on Server Upload).
- 3) Acess your Flucard® Portal account or Personal Server to check for uploaded photos.
- 4) You are now ready to start Shooting, Uploading and Sharing!

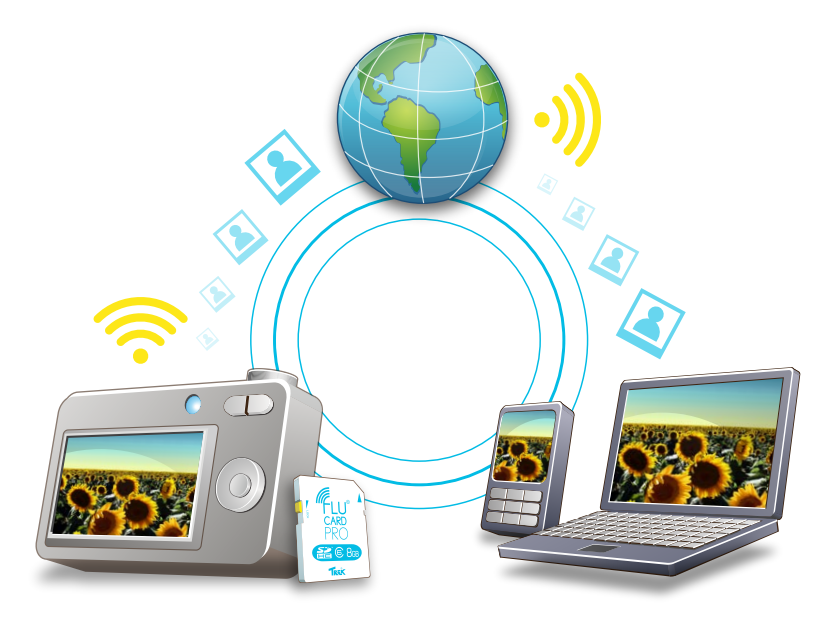

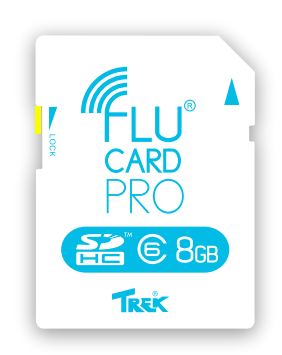

### Discover more @ www.flu-card.com

© Copyright 2010 TREK 2000 INTERNATIONAL LTD. All Rights Reserved